### Canon

# **Quick** Operation Guide

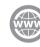

You can access **canon.com/oip-manual** to read the e-Manual that describes all functions of this machine. Learning How to Use Your Machine2Tips for Copying4Tips for Printing6Tips for Faxing8Tips for Scanning10Tips for Registering Destinations12

Store this guide in a safe place for future reference.

Some functions may not be available, depending on the model of the machine you are using.

The information in this document is subject to change without notice.

#### If your machine is of the model dedicated to printing only

The machine dedicated to printing only cannot be used for any other functions than printing. Although this Guide contains the descriptions of the functions and operations for copying, faxing, and scanning as well as printing, please read only the necessary descriptions to use your machine.

# Learning How to Use Your Machine

This section contains a brief overview of the basic operations of your machine.

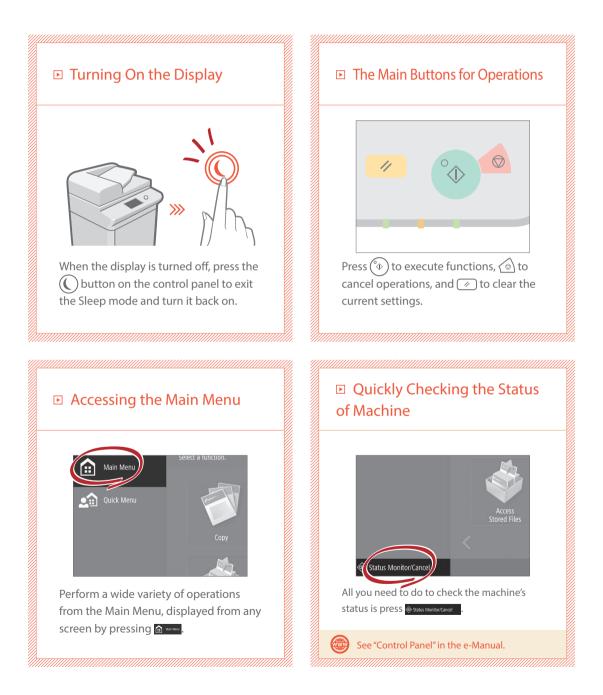

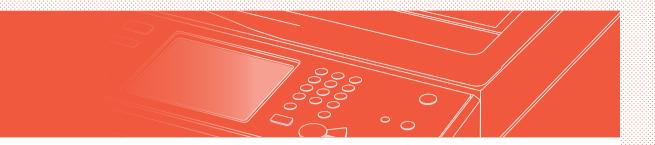

#### Two Methods for Setting Original Documents

### Placing Original Documents Correctly

#### Placing Original Documents on the Platen Glass

- Place the side to scan face down.
- Place the original documents so that it fits in the back left corner.

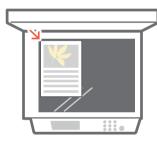

Compatible Types of Original Documents

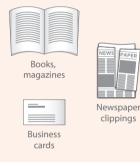

### Placing Original Documents in the Feeder

- Place the side to scan face up.
- Adjust the slide guide.

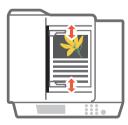

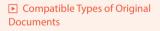

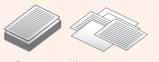

Documents with many pages, quotations, etc.

# Tips for Copying

Use helpful functions, such as two-sided printing and staple finishing, to make your copies look better while using paper efficiently.

### Basic Copy Flow

٩.

1 Set the document.

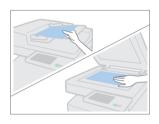

2 Press [Copy].

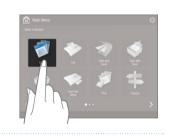

3 Enter the number of copies.

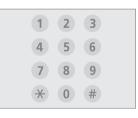

4 Set your preferred setting.

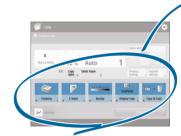

5 | Press 🛞 (Start).

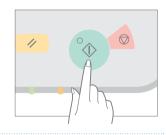

### Recommended Settings

#### N on 1

The N on 1 feature helps you save paper by combining multiple pages onto one single sheet of paper.

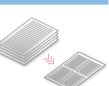

#### Density

Adjust the text density to make hard to read documents (such as something written in pencil) easier to read.

| ABCDE | ABCDE |
|-------|-------|
|-------|-------|

#### Select Paper

You can select the paper size manually, or let the machine automatically pick the paper size for you.

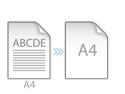

#### 2-Sided

Halve the amount of paper you use by printing on both sides of copied paper.

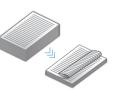

#### Copy Ratio

Use "Copy Ratio" when copying to magnify small text for easy reading.

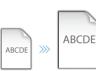

#### Finishing (Collate)

Output original documents in sets with the Collate mode, convenient for organizing big copy jobs.

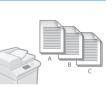

#### Original Type

Pick one of a variety of different original types when copying to optimize the settings for that original document.

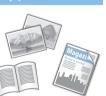

#### Finishing (Staple)

Sort and staple copy jobs to make them look neat and professional, for documents such as conference handouts.

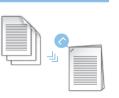

For further information about the functions, see "A Variety of Features," on p.14.

# **Tips for Printing**

Don't bother getting up! Specify print settings directly from your computer.

5 To print from a computer, first install the printer driver. For instructions on installing printer drivers, see the Printer Driver Installation Guide.

### Basic Print Flow 4 Set your preferred setting. 1 Select the print function from the application menu. New Den Open Save Save as Print Page 2 Select the machine from 5 Enter the number of copies, [Select Printer]. and press [Print]. 11 22 33 Birt Carcel & 3 Select the paper source.

### Recommended Settings

#### 2-Sided

Two-sided printing can save paper, especially for those big copy jobs!

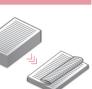

#### Page Layout

Significantly decrease the amount of paper you use by printing a total of four pages on a single sheet of paper.

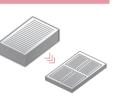

#### Finishing (Collate)

Use [Collate] when printing a large number of copies to sort them for easy distribution.

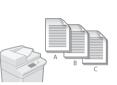

#### Finishing (Staple)

With Staple mode, you can sort and staple documents. Staple finishing reduces document preparation time.

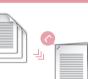

 $\gg$  For further information about the functions, see "A Variety of Features," on p.14.

#### Change Print Settings with Just One Easy Click!

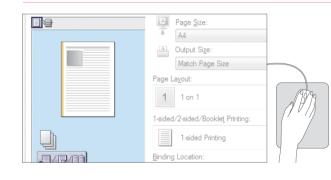

Change print settings, such as the page layout, by simply clicking the icon on the printer driver screen. The icon changes as you adjust the settings, so you can easily see your changes taking effect.

# **Tips for Faxing**

Faxing is easy with these simple steps! Improve the clarity of your faxes by adjusting settings, such as density or resolution.

### Basic Fax Flow

#### 1 Set the document.

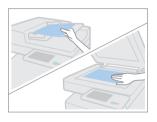

#### 2 Press [Fax].

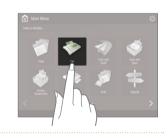

### 3 Enter the fax number and press [OK].

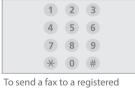

#### address, press Address Book

#### 4 Set your preferred setting.

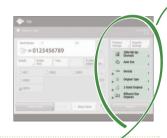

### 5 Press (\*) (Start) and once scanning is complete, press [Start Sending].

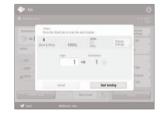

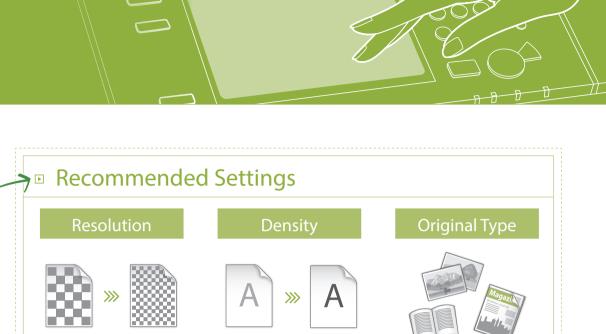

Improve text clarity by increasing the resolution of a document, when sending documents with small text.

Increase the density of thin text when sending (such as text written in pencil) to make it easier to read.

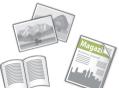

Pick one of a variety of different original types when faxing to optimize the settings for that original document.

#### Press the Button to Adjust the Fax Volume

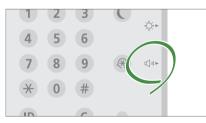

Adjust the volume when sending and receiving faxes by pressing ⊂()) on the control panel.

#### **Previewing Received Faxes Before Printing**

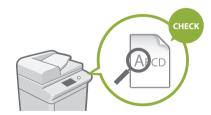

Check received faxes before printing, letting you select which to print while saving paper.

See "Saving Received Documents in the Machine (Memory Reception)" in the e-Manual.

# **Tips for Scanning**

Not enough space for storing mountains of paperwork? You can scan and store them as data on your computer.

### Basic Scan Flow

1 Set the document.

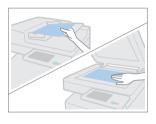

2 Press [Scan and Send].

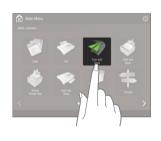

3 Press [New Destination] and enter the destination address.

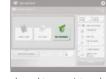

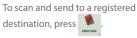

4 Set your preferred setting.

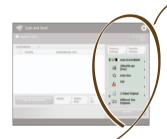

5 | Press 🛞 (Start).

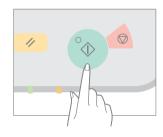

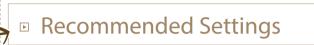

#### Resolution

You can adjust the resolution when scanning a magazine or picture to make the image more vivid and clear.

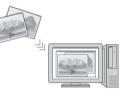

#### **Different Size Originals**

Scan a variety of different document sizes in one simple operation.

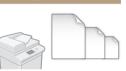

#### **File Format**

Save a scanned original document in the format that best suits your needs, such as contracts as PDFs or presentation materials as PowerPoint documents.

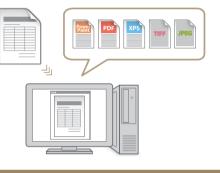

 $\gg$  For further information about the functions, see "A Variety of Features," on p.14.

#### Digitize Stacks of Paper Documents to Save Office Space

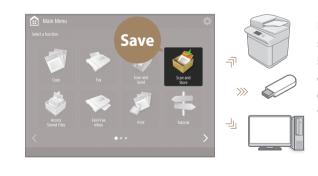

Digitize your paper documents by selecting [Scan and Store] when scanning an original document. You can even choose a variety of different destinations to save the data, such as the machine or a file server.

> See "Basic Operations for in the e-Manual.

Scanning Originals"

# **Tips for Registering Destinations**

Register destinations in the address book to make sending operation simple. Increase efficiency by using One-Touch Buttons for frequently used destinations!

# Basic Flow for Registering Destinations

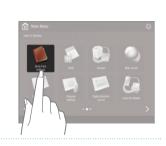

2 Press [Register Destinations].

1 Press [Dest./Fwd. Settings].

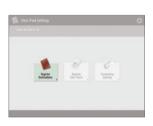

3 Press [Register New Dest.].

| cft   | gister De | stinutio | 52 |      |                  |                            |     |         |          |     |               |                   |
|-------|-----------|----------|----|------|------------------|----------------------------|-----|---------|----------|-----|---------------|-------------------|
| Al    |           |          | 0  |      | 15               |                            | 0   | All Add | ess List |     | ÷             |                   |
| Type. | Nate      |          |    |      |                  | etnat                      |     |         |          |     |               | Register New      |
| 3     | Alex      |          |    |      | 123.455.78.00    |                            |     |         |          |     | Destination , |                   |
|       | alti      |          |    | 6    | 01223345         |                            |     |         |          |     |               |                   |
|       | Charles   |          |    |      | charles@mail.com |                            |     |         |          |     |               |                   |
|       | File-1    |          |    |      |                  | starfish peganization com- |     |         |          |     |               |                   |
|       | john      |          |    |      | john@mail.com    |                            |     |         |          |     |               |                   |
|       | 12        |          |    | 6    | 0807654321       |                            |     |         |          |     |               |                   |
| All   | AIC       | 065      | GH | IKI. | MNO              | PQR                        | stu | 1978    | 12       | 0-9 |               | Search by<br>Name |
|       |           |          |    |      |                  |                            |     |         |          |     |               | 1000              |

4 Select the type of destination.

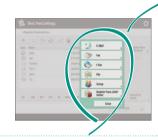

5 Enter the address and press [OK].

| diam'r |                    |               |                |   |
|--------|--------------------|---------------|----------------|---|
| Name   |                    |               | Address List 1 | ¥ |
| 14     | tail Address , mod | l@example.com |                |   |
| - 0    | vide Data          |               | Di Off         |   |
|        |                    |               |                |   |

#### Select the Destination Type Register e-mail addresses, fax numbers, even servers as destinations! Pick the destination type ▶ Using [Group] that is right for you. You can register multiple destinations to a single group. Send documents to everyone in a meeting E mail Fax I-Fax at once! File LDAP Server Group See "Registering Destinations" in the e-Manual. Send Documents Easily With Easy Address Editing from **One-touch Buttons Your Computer**

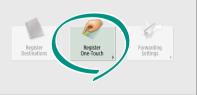

Register an often used destination to a one-touch button with [Register One-Touch], and save time!

See "Registering Destinations" in the e-Manual.

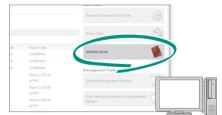

You can access the machine from your computer with the Remote UI, enabling you to edit addresses easily with the keyboard.

See "Managing the Machine from a Computer (Remote UI)" in the e-Manual.

## And More! A Variety of Features

There are many more helpful features that are not mentioned in this guide. For details, see the e-Manual.

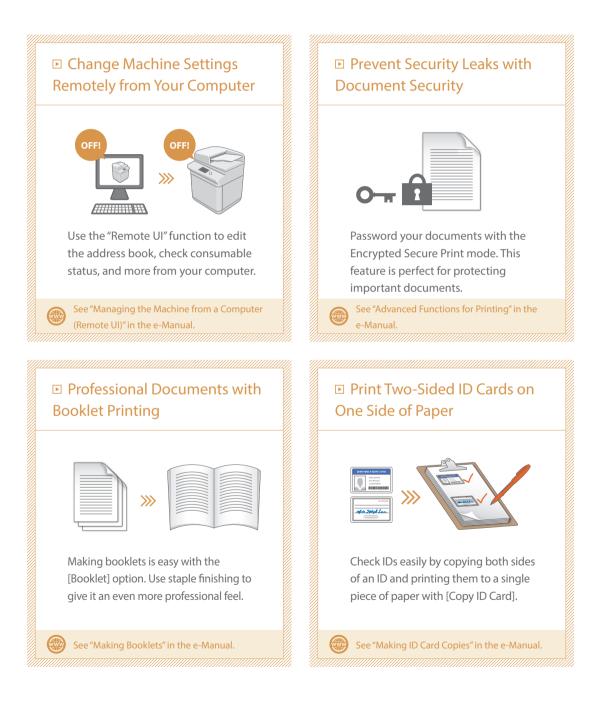

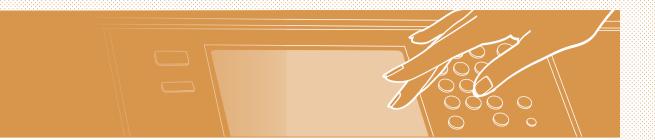

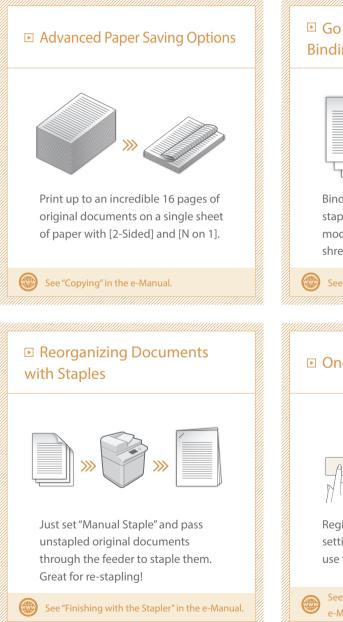

#### Go Green with Staple-Free Binding

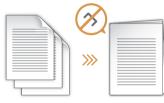

Bind paper without using metal staples with the Eco (Staple-Free) mode. Help the environment, and shred documents without a fuss.

See "Optional Equipment" in the e-Manual.

#### One-touch Settings

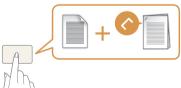

Register often used combinations of settings to "Quick Menu" to efficiently use them with a single button.

See "Customizing the Touch Panel Display" in the e-Manual.

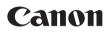

CANON INC. 30-2, Shimomaruko 3-chome, Ohta-ku, Tokyo 146-8501, Japan

**CANON U.S.A., INC.** One Canon Park, Melville, NY 11747, U.S.A.

CANON CANADA INC. 6390 Dixie Road Mississauga, Ontario L5T 1P7, Canada

**CANON EUROPA N.V.** Bovenkerkerweg 59, 1185 XB Amstelveen, The Netherlands (See http://www.canon-europe.com/ for details on your regional dealer)

**CANON AUSTRALIA PTY. LTD** Building A, The Park Estate, 5 Talavera Road, Macquarie Park, NSW 2113, Australia

CANON CHINA CO., LTD 2F Jinbao Building No.89 Jinbao Street, Dongcheng District, Beijing 100005, China

**CANON SINGAPORE PTE. LTD.** 1 Fusionopolis Place, #15-10, Galaxis, Singapore 138522

CANON HONGKONG CO., LTD 19/F., The Metropolis Tower, 10 Metropolis Drive, Hunghom, Kowloon, Hong Kong

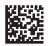